# [情報科学部生用] 履修登録の手引き

## ○履修登録とは

単位を修得するためには、学期毎に受講したい授業を「法政大学情報システム」上で大学に届け出る 「履修登録(本登録)」をする必要があります。(「学習支援システム」上で行うことのできる「仮登録」 では履修は確定しませんので、ご注意ください。)

## ○履修登録にあたり参照するもの

- •ネットワーク利用許可通知書[統合認証ⅠD/パスワード](新入生ガイダンスで配付)
- ・履修ガイド(デジタルブックで閲覧可。学部 Web サイ[ト「在学生の方へ」ページに](https://cis.hosei.ac.jp/info/students/)リンクあり。)
- ・Web 履修登録の手引き(本書)
- シラバス (オンラインシラバス ( <https://syllabus.hosei.ac.jp/> ) にアクセス)
- ・時間割表(学部 Web サイ[ト「在学生の方へ」ページに](https://cis.hosei.ac.jp/info/students/)掲載)

## ○履修登録の流れ(※履修ガイドもよくお読みください。)

#### ①申請前の準備

- ・登録を行うパソコンの動作確認。(インターネット接続環境・ブラウザの設定等)
- ・統合認証 ID・パスワードの確認。(通知書の案内に従い、ログインできることを確認しておく)
- ・履修計画を立てる。(「履修ガイド」「シラバス」「時間割表」を参照)
- ・前年度/前学期までの単位修得状況を確認する。
- ・(必要に応じて)履修クラス変更・グローバル関連科目単位認定・大学院先取り履修 等の 履修関連の申請手続きをする。

↽⇁

↽⇁

┯┷

②履修登録(「履修ガイド」「シラバス」「時間割表」を参照しながら慎重に登録を行ってください。)

・履修したい科目の追加/削除および履修科目の申請。

③登録科目の確認(履修したい科目が正しく登録されたことを確認します。)

・「履修登録科目確認通知書」を出力し、登録内容に誤りがないことを確認。

【履修登録科目の確定】(事務で確定処理を行います。)

 $\prec$   $\rightarrow$ 

・「履修登録科目確認通知書」を出力し、当該期の成績発表まで保管。

④履修取消(履修を取り消したい科目がある場合、所定の期間内に取消の手続きを受け付けます。)

- ・履修登録した科目の取り消しおよび申請。(追加はできません)
- ・「履修登録科目確認通知書」を出力し、登録内容に誤りがないことを確認。

# 履修登録関連手続きフローチャート

図の凡例 Г 1 各自で行うこと 各種申請フォームでの手続き 法政大学情報システム(情報ポータル)での操作 教育支援サーバ(CIS Moodle)での操作

下記のフローチャートに従い、漏れなく手続きを行うようにしてください。

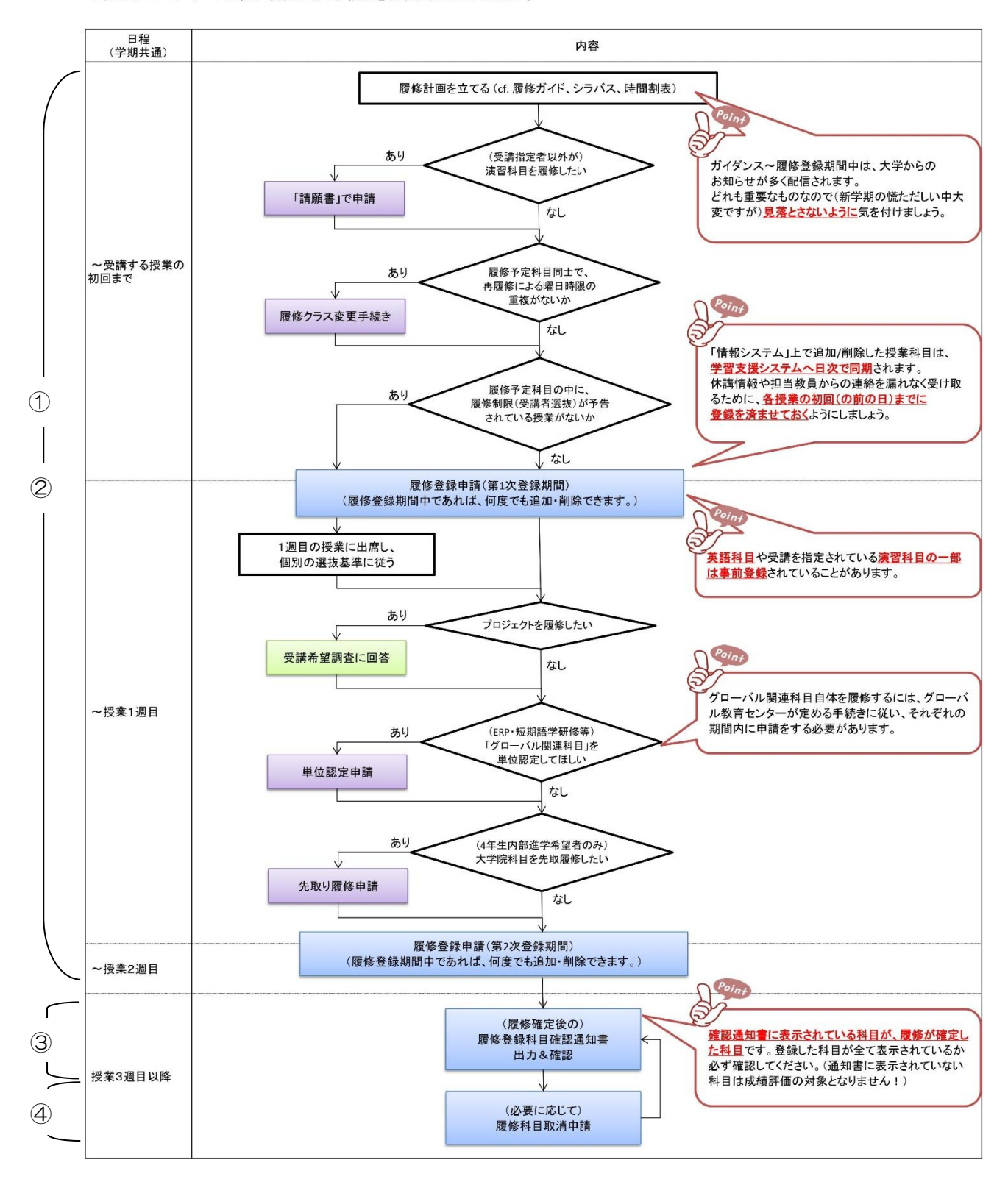

※図左端の丸数字は、p.1「履修登録の流れ」に対応しています。

## ○履修登録関連日程 | 申請前に必ず確認!

各学期開始前に、掲示版および情報科学部 Web サイト(<https://cis.hosei.ac.jp/>)の「在学生の方へ」 ページに日程表を掲載します。必ず確認し、期間内に各手続きを行うようにしてください。

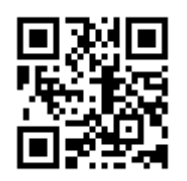

(※QR コードを読み込むと、情報科学部 Web サイトが開きます。)

## A【重要!】履修登録に関する注意事項

①履修登録は重要な手続きです。

履修登録をしていない科目は、たとえ授業に出席していたとしても、成績評価の対象と なりません。

登録ミスを避けるため、「履修ガイド」「シラバス」「時間割表」を参照しながら、事前に履修計画を 立て、必ず期間内に履修登録を行うようにしてください。

②(第 2 次登録期間は)エラーを残したまま放置しない。

申請内容にエラーがある場合、登録は完了していません。エラー内容をよく確認し、科目を追加/削除 した上で、最後に登録が"正常に"完了したことを確認してください。

③登録は締め切り間際に行わない。

受付時間終了間際になってからの申請は避けてください。申請の途中で終了時刻となり、申請が受け 付けられなくなる恐れがあります。

また、パソコンの不具合など不測の事態により、想定より長く時間がかかってしまう可能性も考えられ ますので、時間に余裕をもって登録を行うようにしてください。

正当な理由がない限り、原則登録期間を過ぎてからの科目の追加/削除は認められません。

④登録科目の確認は各自の責任で行う。

履修登録期間終了後、必ず「履修登録科目確認通知書」を各自出力し、登録内容に誤りがない ことを確認してください。確認を怠ったことによる登録ミスには応じられません。

なお、出力した確認通知書は、当該期の成績発表まで大切に保存するようにしてください。

⑤不明な点は、学部担当へ。

履修登録申請にあたり、不明な点があれば、情報科学部担当窓口までお問合せください。

## 0.システム利用にあたって

#### 0-1. 推奨環境について

本システムの推奨環境は、「情報システムユーザーサポート>推奨環境と利用上の注意点 (<https://assupport.ws.hosei.ac.jp/as/student/intro/attention.html>)」をご確認ください。

#### 0-2.ブラウザで必要な設定

「法政大学情報システム」を利用するため、ブラウザ上で「ポップアップブロックssの解除」の設定 が

されているか確認してください。

#### 0-3.利用上の注意点

① 「学習支援システム」([https://hoppii.hosei.ac.jp/](https://hoppii.hosei.ac.jp/portal))との違い・データ連携について 学習支援システムで行う「仮登録」は任意で行うもので、正規の履修申請とは異なります。 「法政大学情報システム」で追加/削除した科目は、日次で学習支援システムへ同期されます。 (AM1:00 までに追加/削除された科目情報が、その日の 12:00 までに同期されます。)

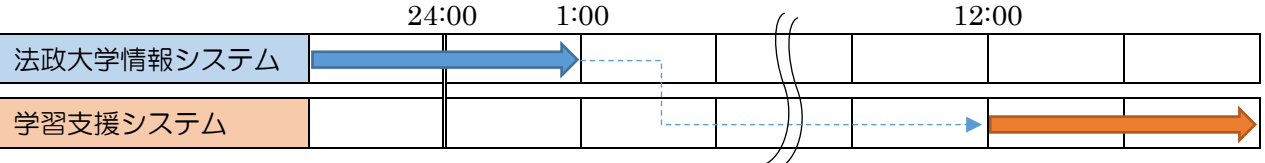

【重要!】

- ・申請ボタンが押されていない場合でも、履修エラーがある場合でも、(3-1 の手順で科目の追加/ 削除を行うと)学習支援システムには連携されます。(ただし履修登録は完了していません。第 2 次登録期間中に、エラーを解消した状態で申請してください (3-2 参照)。)
- ・学習支援システムで科目の追加/削除を行っても、「法政大学情報システム」には同期されません。

②画面のタイムアウト時間について

画面操作を行わずに 30 分以上経過すると、タイムアウトのためエラーとなります。

この時、操作中の入力内容は消えてしまいますのでご注意ください。

③利用期間外の画面メッセージについて

大学の定めた機能利用期間/時間外、メンテナンス中など、システムを利用できない期間中に 各機能にアクセスすると、下図のようなエラーメッセージが表示されます。利用期間は、前頁の案内 に従い確認してください。(緊急メンテナンス等の場合は、メールなどでもお知らせします。)

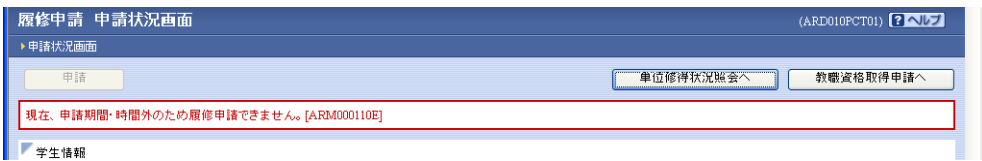

# 1.「法政大学情報システム」へのアクセス

①Yahoo・Google 等の検索エンジンから「法政大学ホームページ」にアクセスし、「法政ポータルサイ

ト(Hoppii)」を選択します。

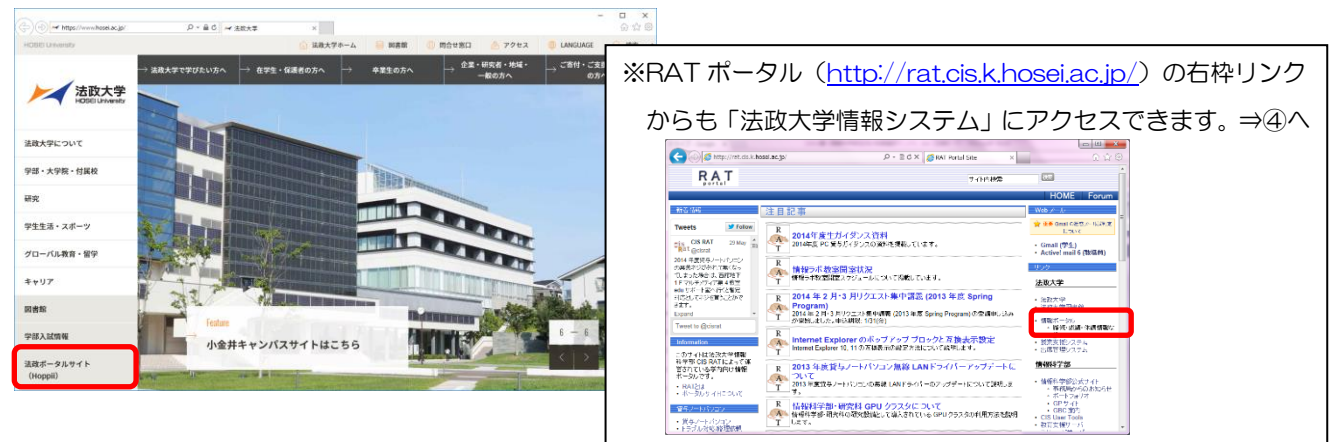

②画面左のリンク欄から「情報システム(PC)」を選択します。

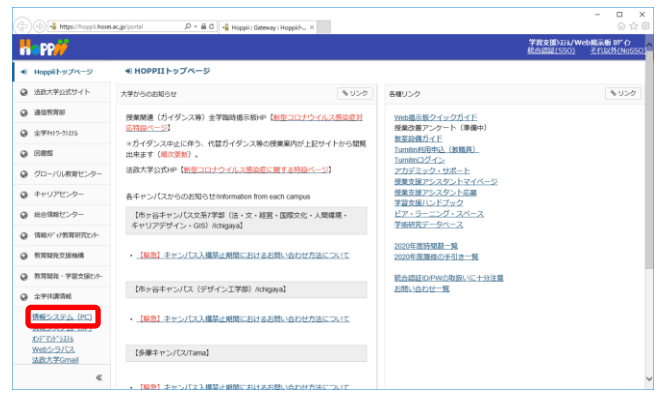

③ログイン画面が表示されたら、統合認証「ユーザ名」「パスワード」を入力して「ログイン」ボタンを 選択します。(「ネットワーク利用許可通知書」を参照しながら、正しく入力してください。) ユーザ ID もしくはパスワードを誤って入力した場合,画面上部に"ログインIDまたはパスワードが 不正です。"と表示されます。正しいユーザ ID もしくはパスワードを再度入力してください。

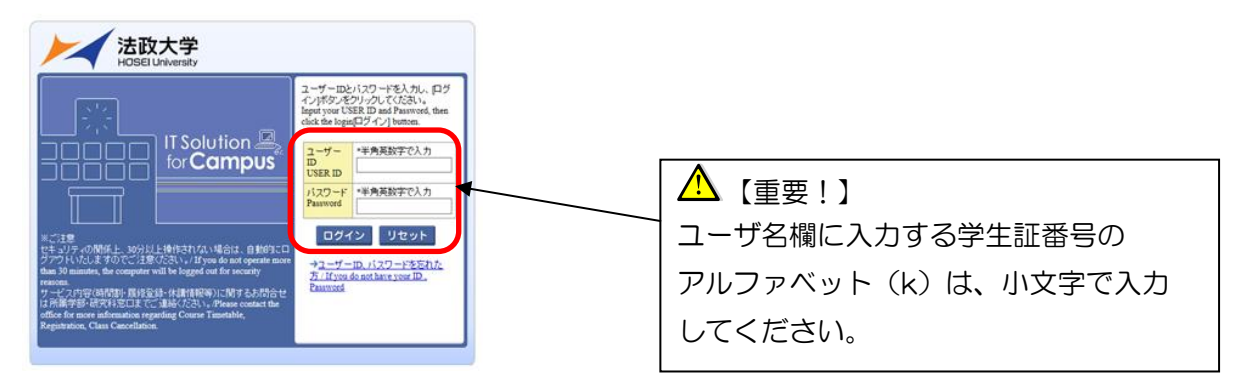

④「情報ポータル」画面のメインメニューの各メニューをクリックすることで機能が開きます。 ここでは「履修申請」,「履修取消」,「成績通知書印刷」メニューを解説します。

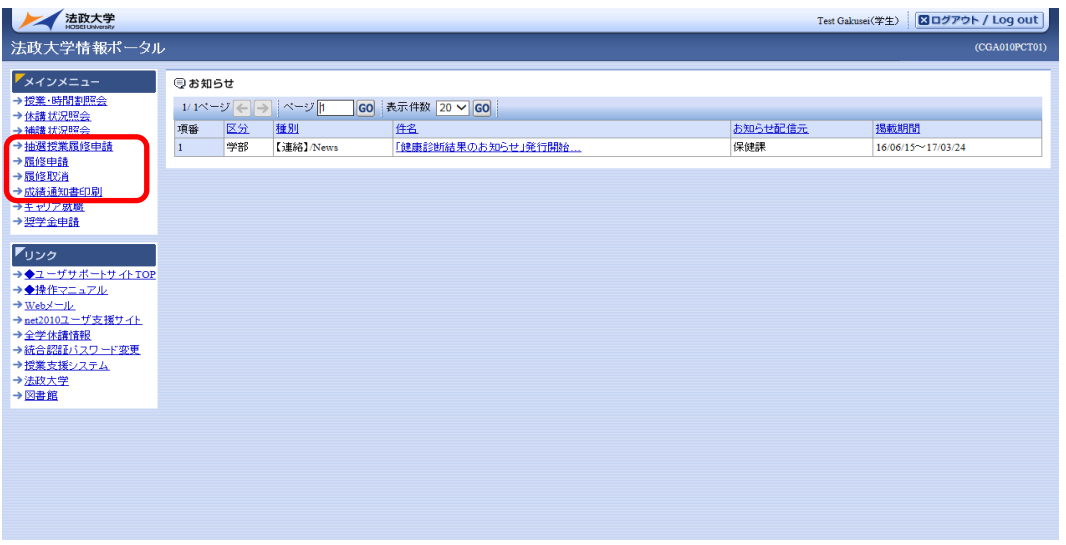

- ・「抽選授業履修申請」⇒ 2017 年度~使用していません。(使用する場合は別途お知らせします。)
- ・「履修申請」 ⇒ p.8 へ
- ・「履修取消」 ⇒ p.13 へ
- ・「成績通知書印刷」 ⇒ p.7 へ

## 2. 成績通知書の印刷

①情報ポータルメインメニューから「成績通知書印刷」を選択すると、春学期の場合は前年度まで (秋学期の場合は当年度春学期まで)の、自身の単位修得状況を確認することができます。

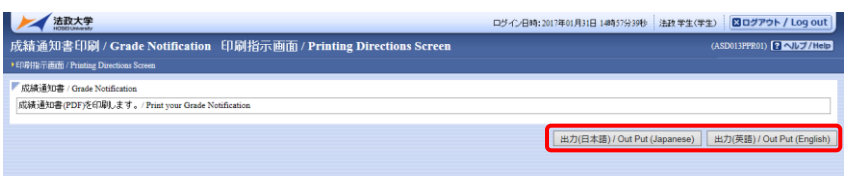

## ⁄<mark>∆</mark>【重要!】

学年によっては、キャリア就職システムで「進路希望登録」/「進路決定報告」が行われていないと 通知書が出力できません。その場合、進路希望登録(進路決定報告)を促すメッセージが表示され、 キャリア就職システムへ遷移します。登録が完了すると、通知書が出力できるようになります。

②「成績通知書出力」ボタンを選択すると、成績通知書が PDF で出力されます。

## <通知書の見方>

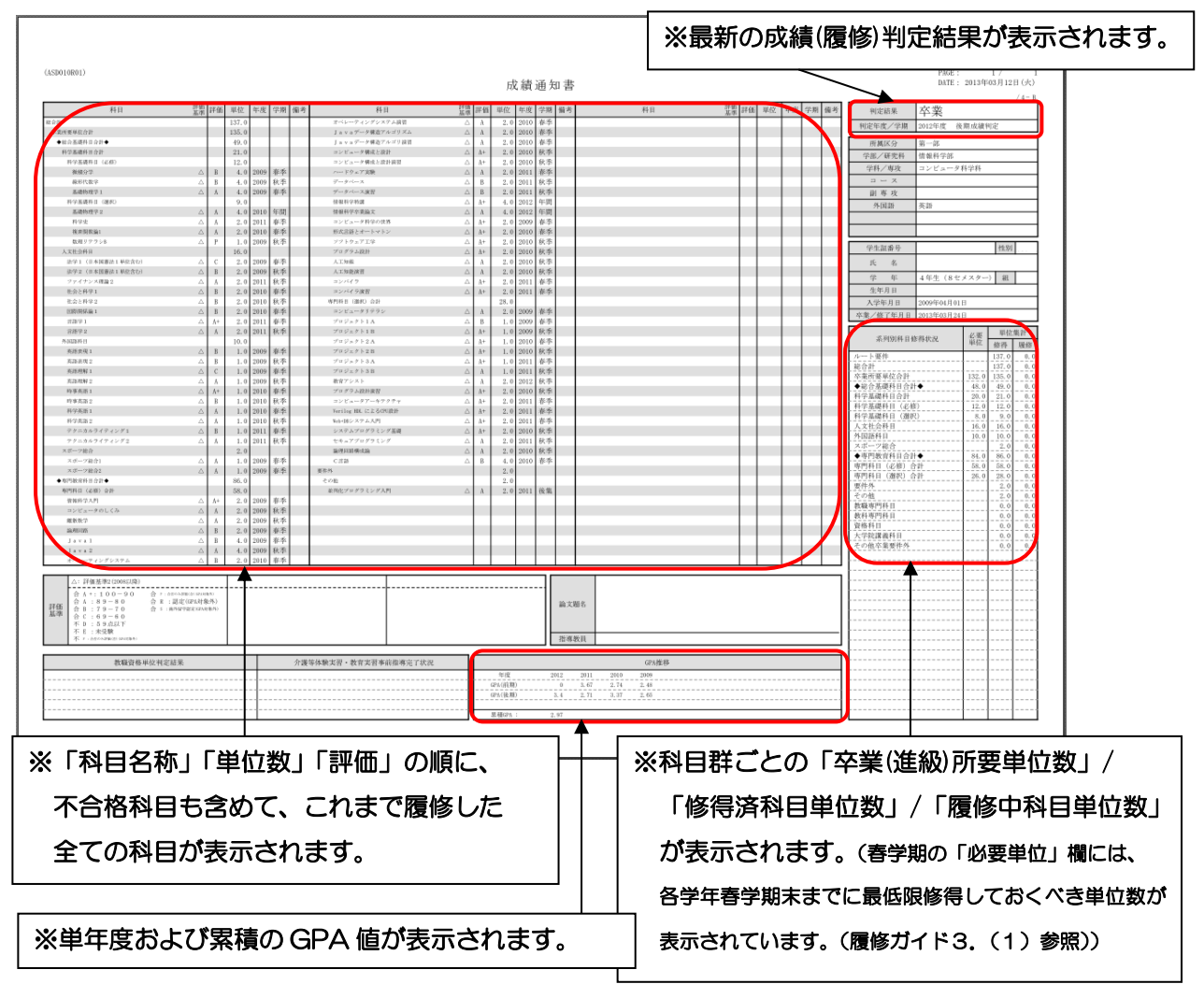

# 3.履修科目の登録と申請

## 3-1.履修科目の追加と削除

①メインメニューより「履修申請」を選択すると、履修申請状況画面が開きます。

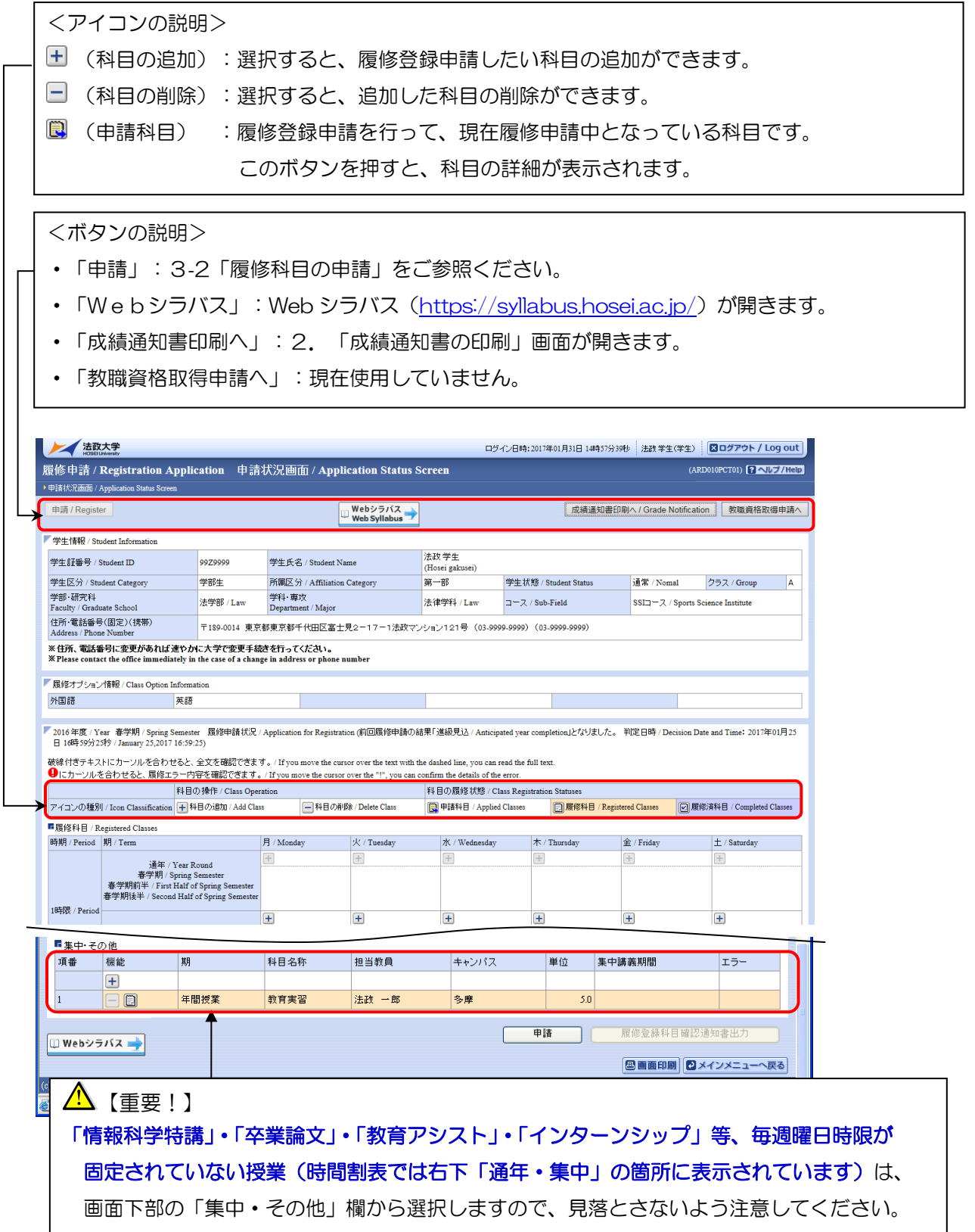

②履修申請状況画面では、履修科目の確認、追加・削除を行います。

科目を登録したい開講期・曜日・時限の十アイコンを選択すると、配当科目選択画面に移ります。 履修可能な科目の一覧が表示されますので、科目のボタンをチェックし、「選択」ボタンを押下します。

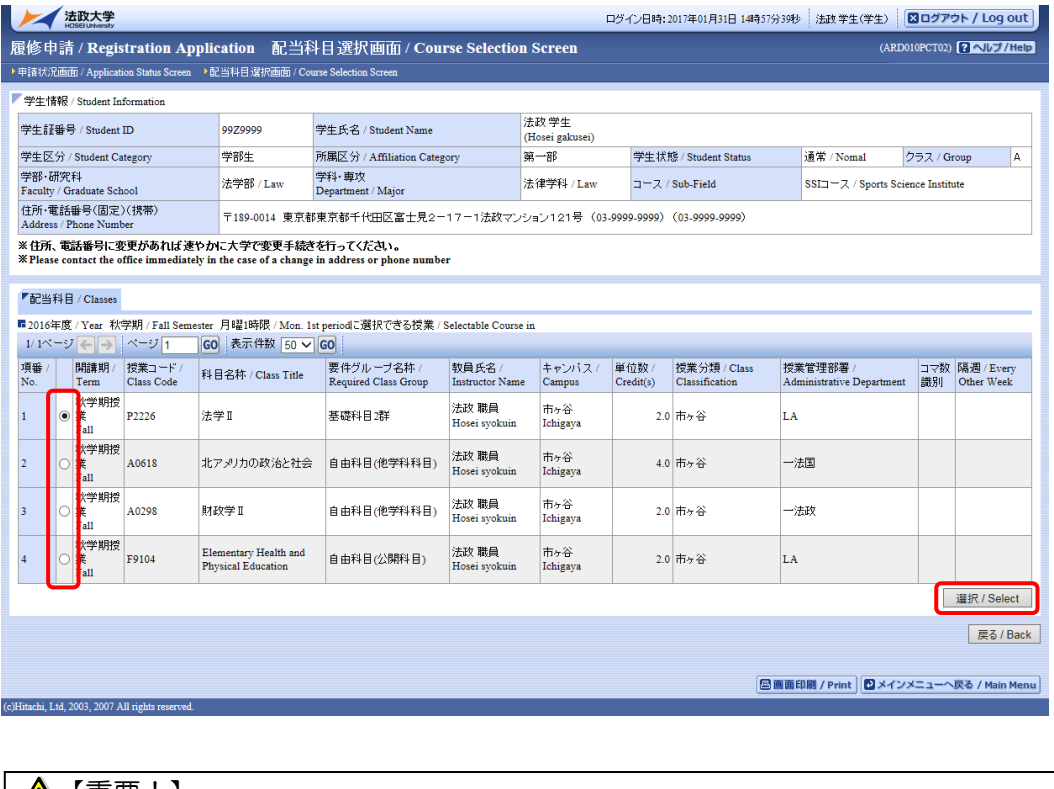

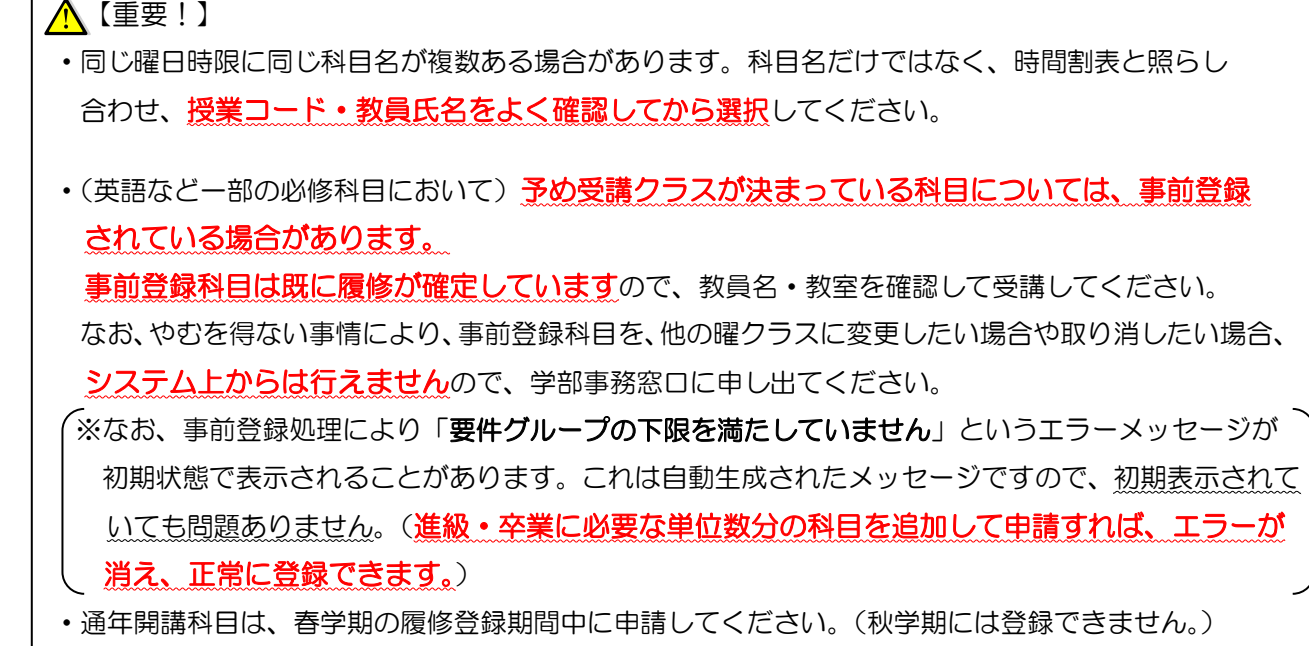

選択した科目は、「申請状況画面」に下図の通り反映されます。

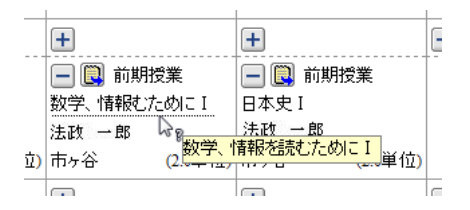

※科目名の下に点線が表示されている場合は、長い科目名が 省略されていることを表しています。マウスのカーソルを 科目名に合わせると、正式な科目名称が確認できます。

③「申請状況画面」に表示されている科目の■アイコン (科目の削除)を選択すると、追加した科目を 削除することができます。

## 【重要!】 ·科目の追加/削除を行っただけでは、申請を行ったことにはなりません。必ず、3-2の手順で 「申請」の操作を行ってください。(毎年「申請」操作忘れによる登録ミスが多く報告されています。) ・履修登録期間中であれば、科目の追加/削除/申請を何度でも行うことができます。

## 3-2.履修科目の申請

## 【重要!】 「申請」ボタンを押す前に、進級要件・卒業要件を満たした申請内容になっているか、履修ガイド と照らし合わせて確認してください。

①履修したい科目を全て追加し終えたら、画面下部の「申請」ボタンを選択します。

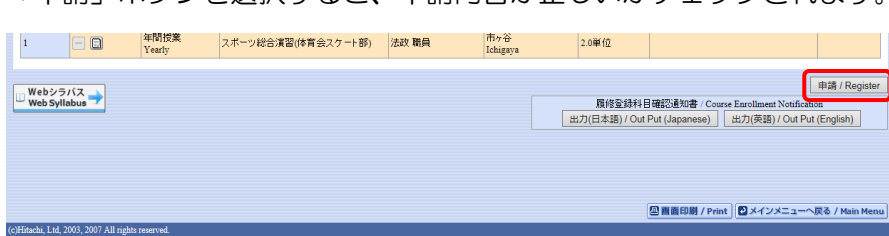

「申請」ボタンを選択すると、申請内容が正しいかチェックされます。

- ②チェックが終わると,以下のような画面が表示されます。
	- a. 履修登録申請内容にエラーがない場合

「3-3. 履修登録科目確認通知書の出力」に進んでください。

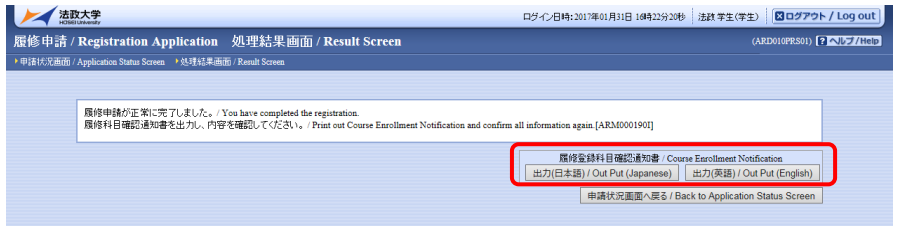

## b.申請内容にエラーがある場合

以下のような画面となりますので,申請状況画面に戻りエラーを修正してください。

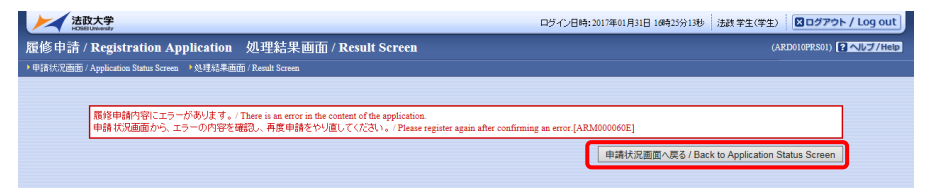

申請内容にエラーがあった場合は、画面上部にエラー内容が表示されるとともに、エラーのある 曜日時限の科目には ● アイコンが表示されます。

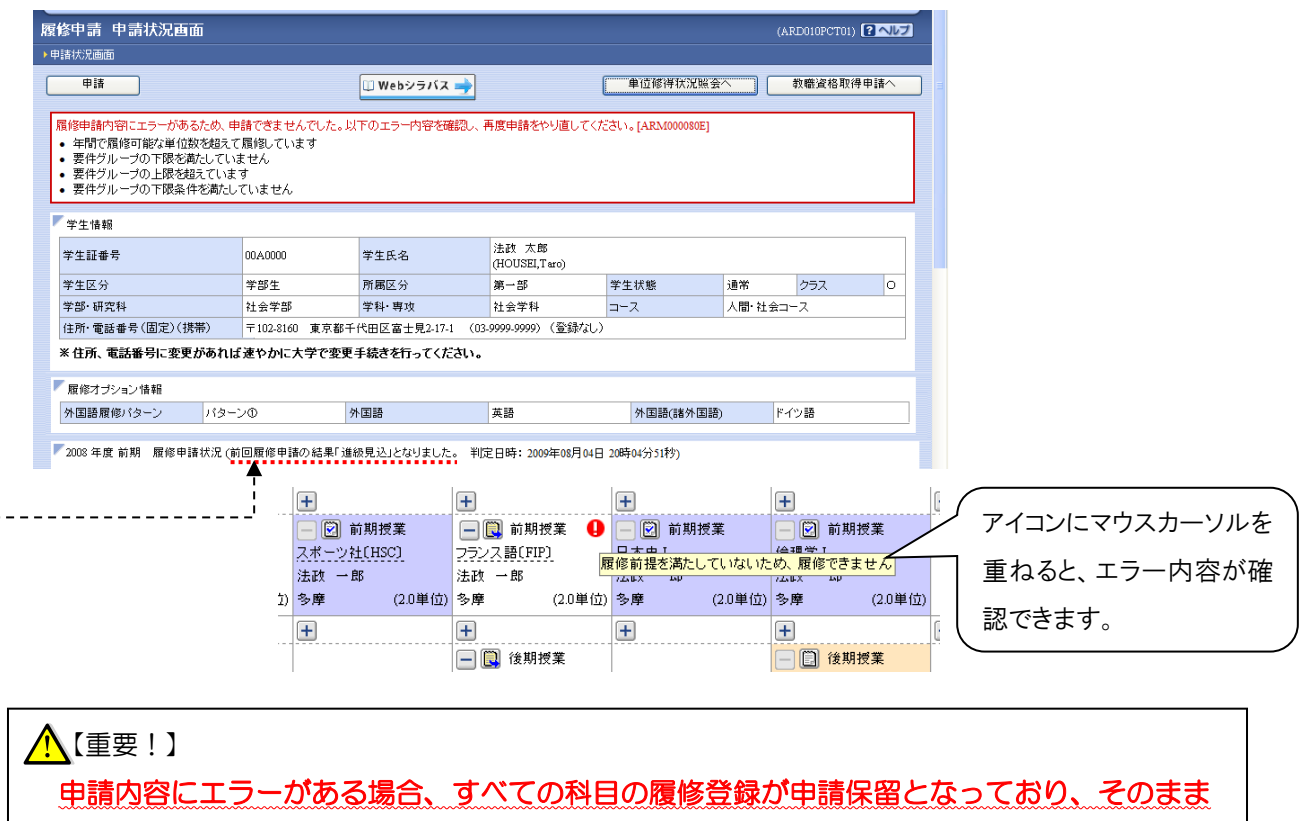

## ては1単位も履修することができません。

---- 「進級/卒業見込」と表示された場合でも、これは前回申請を行ったものに対してのメッセージ です。今回の登録は保留となっていますので、ご注意ください。

【主なエラーメッセージと対応方法】

エラー内容に従い、科目の追加/削除を行ってください。

修正方法が分からない場合は、情報科学部担当窓口にお問い合わせください。

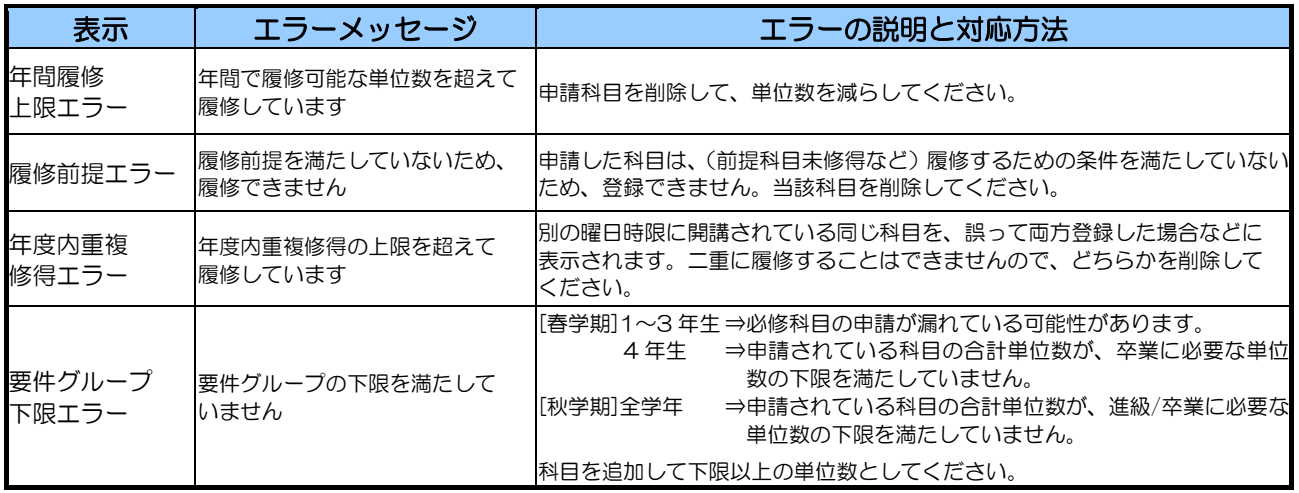

エラーの修正を行った後は、再度「申請」を行い、エラーがなくなったことを確認してください。

#### 3-3.「履修登録科目確認通知書」の印刷と確認

①3-2 の申請操作後に表示される「処理結果画面」、もしくはメインメニューから「履修申請」を選択す ると開く「申請状況画面」の下部から、「履修登録科目確認通知書出力」ボタンを選択してください。 【処理結果画面】

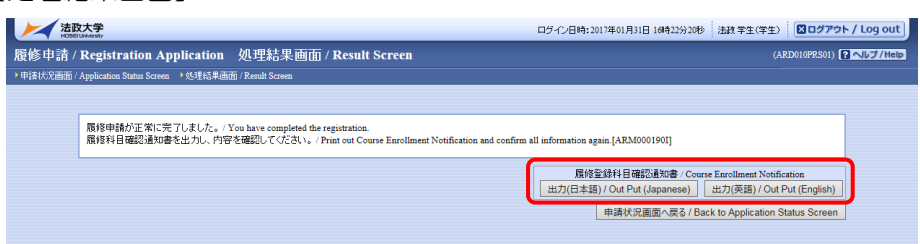

【申請状況画面】 (※「履修申請」メニューからは、履修登録期間後でも確認通知書を出力できます。)

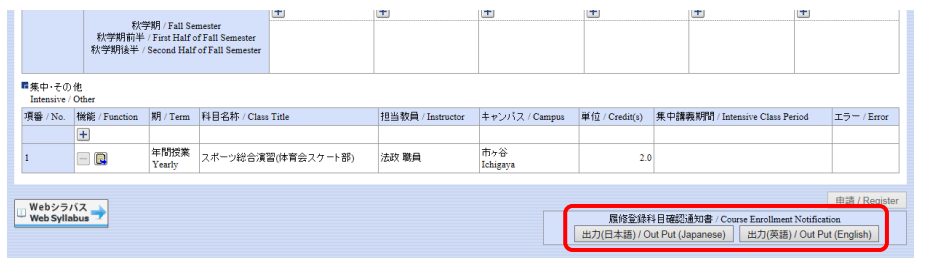

②「履修登録科目確認通知書」の PDF ファイルが作成されます。

履修申請を行ったら、必ず履修登録科目確認通知書を印刷し、表示されている科目すべてについて、 科目名・曜日時限・担当教員名等に誤りがないか確認してください。

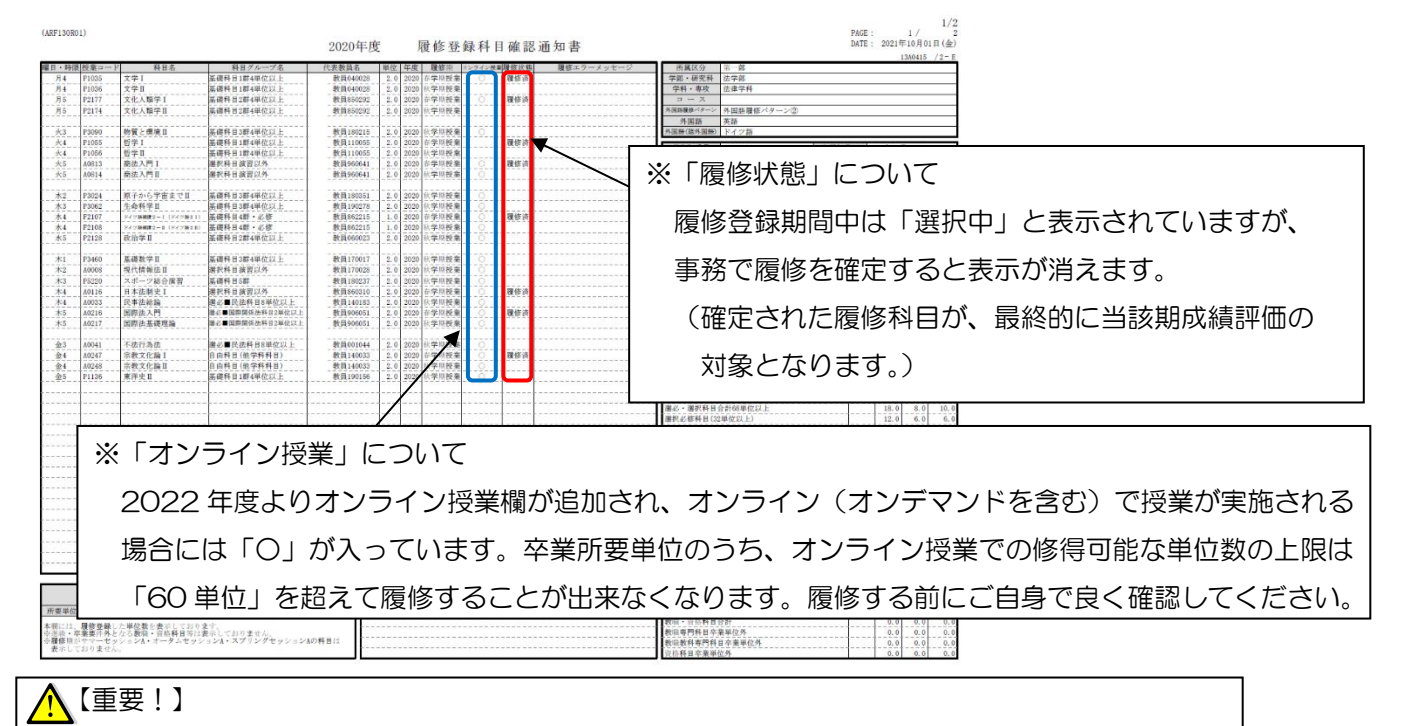

## 履修登録期間後は、再度「履修申請」メニューより確認通知書を印刷し、申請した全ての 科目の履修が確定していることを確認した上で、成績発表まで大切に保管してください。

## 4. 履修科目の取消と申請

履修登録期間が終了して一度履修が確定した後に、履修を取りやめたい場合や、登録誤りに気付いた 場合は、所定の期間に履修した科目を取り消すことが可能です。GPA 評価にも影響を及ぼしますので、 受講しない科目は、あらかじめ履修を取り消しておくことをおすすめします。

※ただし、履修取消期間には、科目の追加は一切できませんのでご注意ください。

## 4-1.申請科目の取り消しとキャンセル

①メインメニューから「履修取消」を選択すると、申請状況画面が開きます。

アイコン(履修科目の取消)を選択すると、履修申請していた科目の取消ができます。

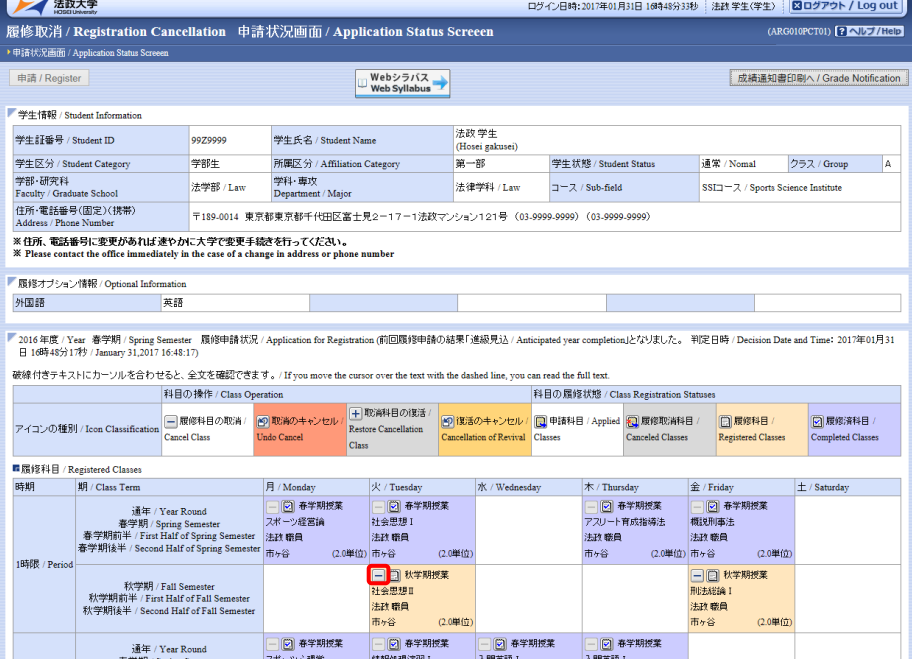

②取消を行う科目を確認し,間違いが無ければ「選択」ボタンをクリックしてください。

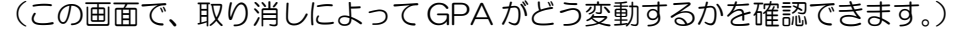

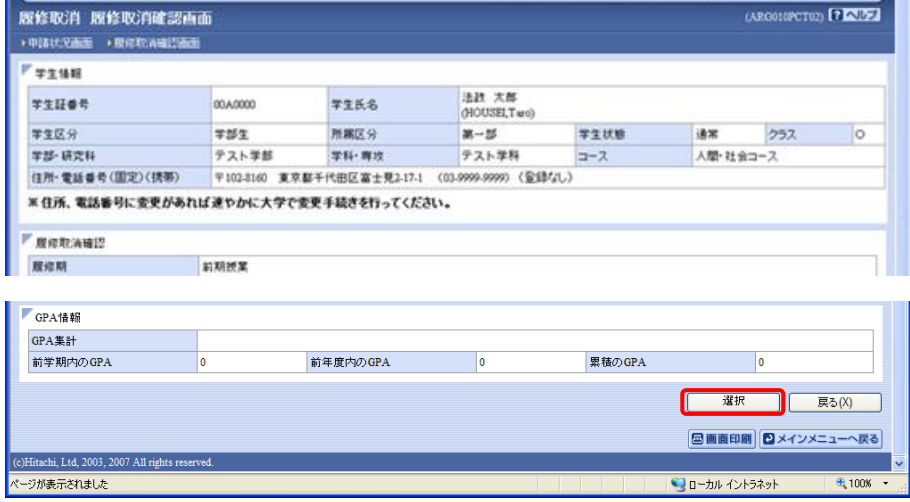

3一度取り消しの操作を行った科目は、 ロアイコン(取消のキャンセル)を選択すると、取消が キャンセルされます。

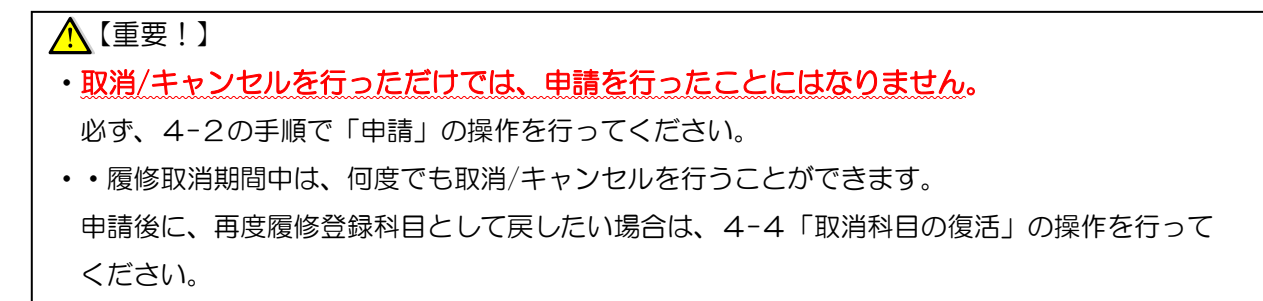

#### 4-2. 履修取消の申請

履修科目の取り消しを行った場合、取り消しの申請を行う必要があります。

① 取り消したい科目を全て選択し終えたら、画面下部の「申請」ボタンを選択します。 「申請」ボタンを選択すると、申請内容が正しいかチェックされます。

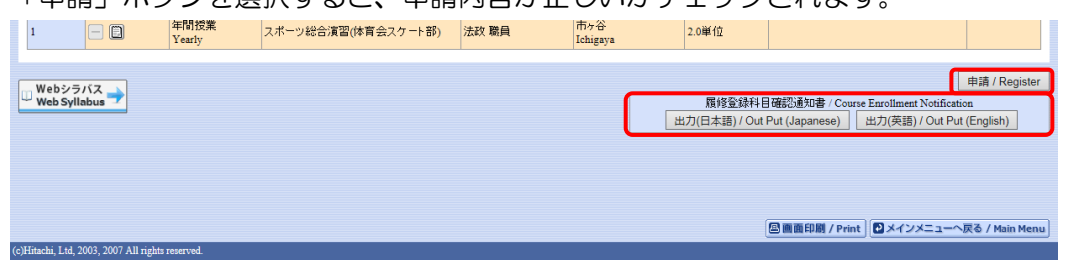

**②エラーがあった場合は、画面上部にエラー内容が表示されますので、履修申請の際と同様に、内容を** 確認した上で取消の操作を行い、再度申請をしてください。

## 4-3. 「履修登録科目確認通知書」の印刷と確認

履修取消を行ったら、必ず履修登録科目確認通知書を印刷し、表示されている科目すべてについて、 科目名・曜日時限・担当教員名等に誤りがないか、再度確認してください。

#### 4-4. 取消科目の復活

誤って取消の申請を行ってしまった場合や、取り消した科目を改めて履修科目として戻したい場合には、 履修取消期間中に、「取消科目の復活」を行うことができます。

<u>∧</u>【重要!】 履修取消期間後は、科目の追加はもちろん、取り消しも一切行うことができなくなります。 取消期間は短いため、登録ミスのないよう、慎重に操作を行ってください。

①履修取消申請状況画面で 土アイコン(取消科目の復活)を選択すると、履修取消申請済みの科目を復活 させることができます。

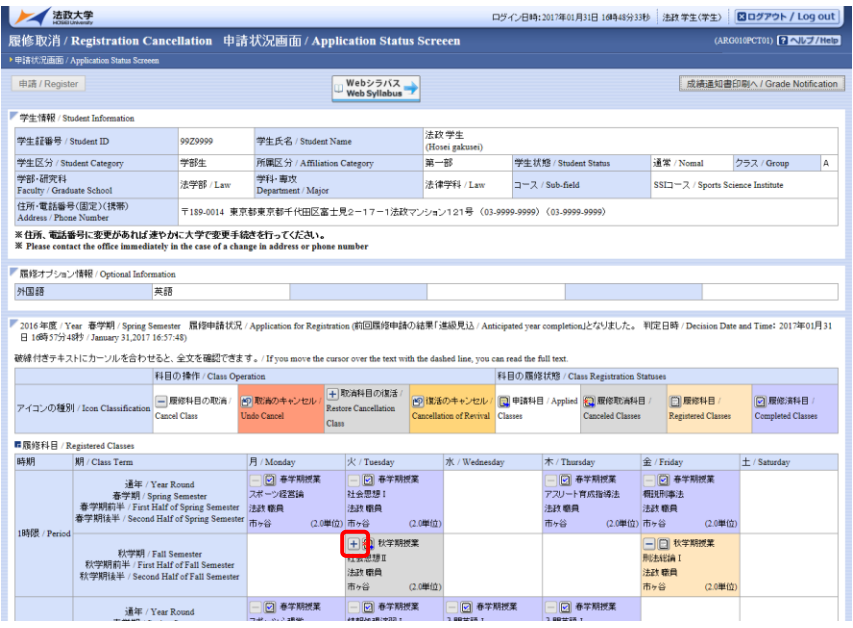

②一度「復活」の操作を行った科目は、 エアイコン(復活のキャンセル)を選択すると、復活がキャン セルされ、取消の状態に戻ります。

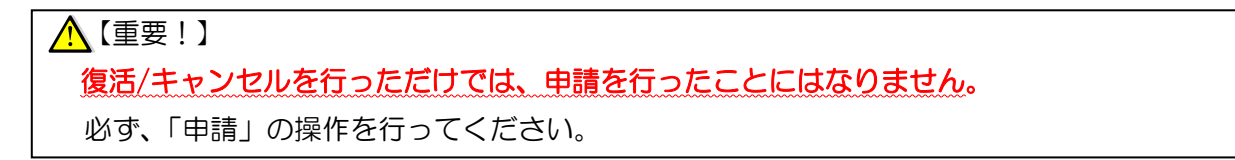

## 4-5. 履修取消の「復活」の申請

取消科目の復活を行った場合、復活の申請を行う必要があります。 4-2同様の手順で、申請を行ってください。

#### 4-6. 「履修登録科目確認通知書」の印刷と確認

取消科目の復活を行ったら、必ず履修登録科目確認通知書を印刷し、表示されている科目すべてに ついて、科目名・曜日時限・担当教員名等に誤りがないか、再度確認してください。